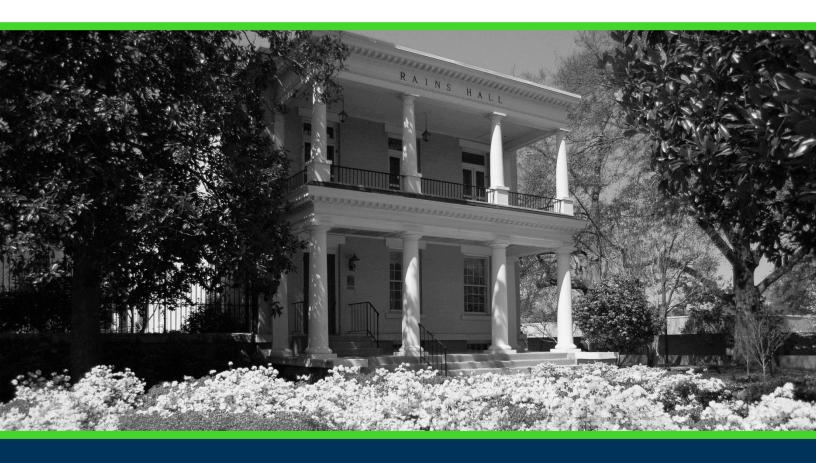

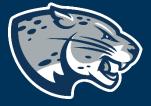

OFFICE OF THE REGISTRAR USER INSTRUCTIONS

# **TABLE OF CONTENTS**

| PROCESS                 | 2                            |
|-------------------------|------------------------------|
| ORDER OF APPROVERS      | Error! Bookmark not defined. |
| REQUIRED DOCUMENTS      |                              |
| INSTRUCTIONS            | 2                            |
| Completing the Proposal | 2                            |
| Launching the Proposal  | 5                            |
| CONTACT                 |                              |

### **PROCESS**

The Attribute Request proposal should be used to request the creation of an attribute for the purpose of association with a student or course record in banner.

### ORDER OF APPROVERS

Approval Process Key:

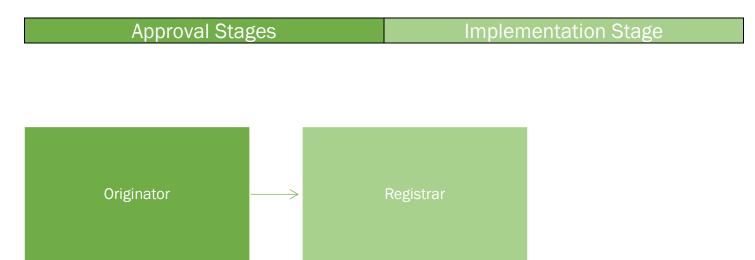

# **REQUIRED DOCUMENTS:**

Standard Operating Procedure

# **INSTRUCTIONS**

### COMPLETING THE PROPOSAL

- 1. Login to Curriculog using your net ID and password. <a href="https://augusta.curriculog.com">https://augusta.curriculog.com</a>
- 2. Select "New Proposal" from the task menu.

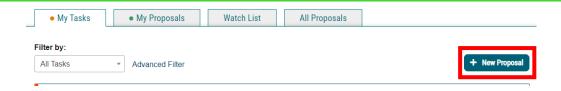

3. Hover over the proposal titled "Administrative: Attribute Request" and click the blue check mark in order to begin.

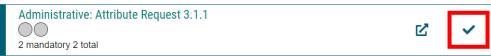

- 4. Navigate to the Attribute Request Information section of the proposal.
- 5. In the Requester Information section, enter your name, email, and phone number.

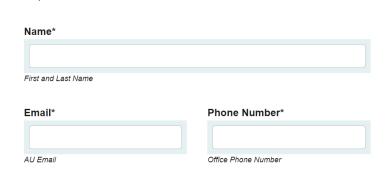

Requester Information

6. In the Attribute Request Information section, select the type of attribute that is being requested: course or student.

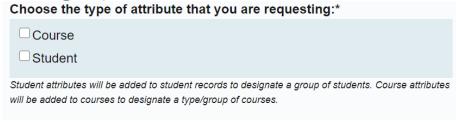

7. In the Attribute Owner field, select the college or department that will be responsible for managing the attribute.

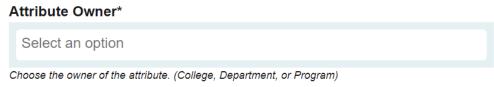

8. In the Suggested Four Character Attribute field, enter the four character attribute that you would prefer.

Suggested Four Character
Attribute\*

Four characters that will be used to designate

the group of students or courses.

9. In the Suggested Attribute Description field, enter the description that should accompany the new attribute.

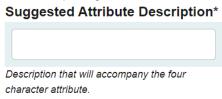

 Complete the Justification for Request field indicating the reason the new attribute is needed.

Justification for Request\*

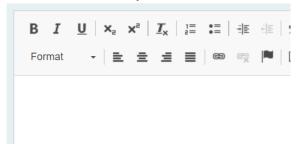

11. Navigate to the next field and indicate which group of students or courses will be identified and associated with this new attribute.

Which group of students or courses are you requesting to be identified with an attribute?\*

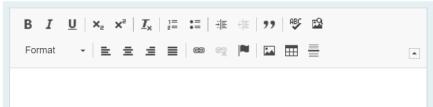

### LAUNCHING THE PROPOSAL

12. Scroll back to the top of the proposal pane and click the rocket ship icon labeled "validate and launch proposal". Proposal will be validated and launched.

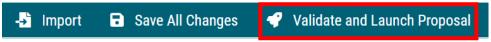

- 13. The proposal is now in your "My Tasks" tab.
- 14. In order for the proposal to move forward to the next approver step, you must approve it.
- 15. To approve the proposal, click on the proposal on your task list.

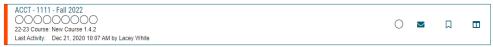

16. Once the proposal opens, navigate to the right hand menu bar and select the blue check mark.

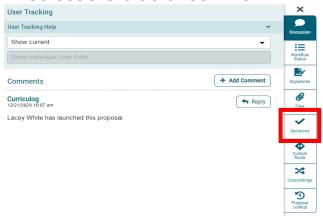

17. This will open a discussion box, fill in the radial button beside "Approve" and click "Make My Decision".

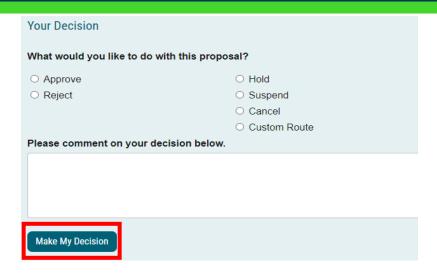

## **CONTACT**

If you have any additional questions, please contact our office at <a href="mailto:curriculog@augusta.edu">curriculog@augusta.edu</a>.